## 11 シラバス情報の参照

自身が履修している科目のシラバス情報や、その他公開されているシラバス情報を参照します。

<<機能へのアクセス方法>>

メニューから「授業・課題*>*シラバス」を選択

## 11.1 シラバス情報を参照する

 $\blacktriangleleft$ ≪シラバス検索画面≫を開き、検索条件を 設定後、「検索」ボタンをクリックします。

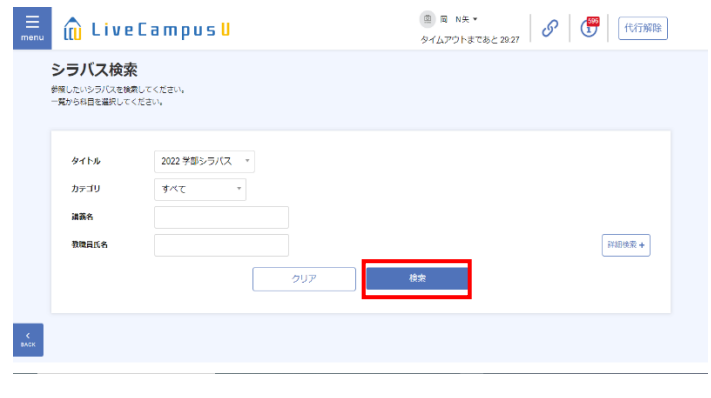

2 検索結果から、シラバスを参照したい科目 をクリックします。

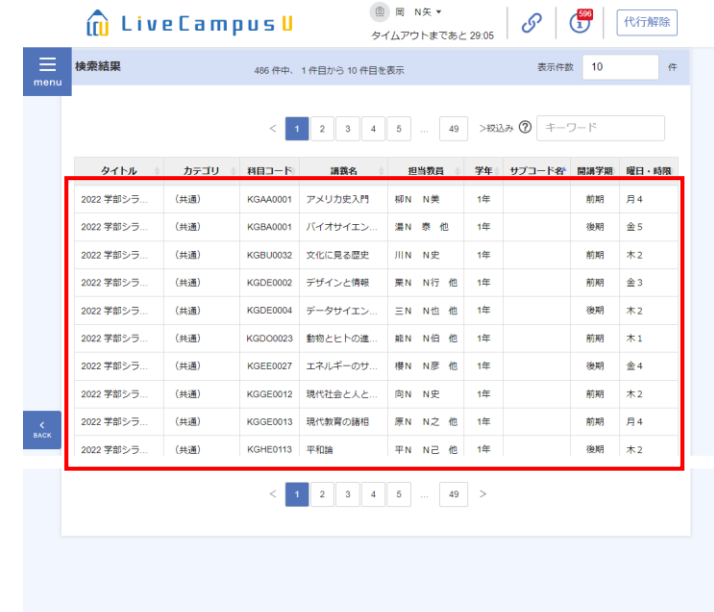

3 ≪シラバス詳細画面≫が表示されます。

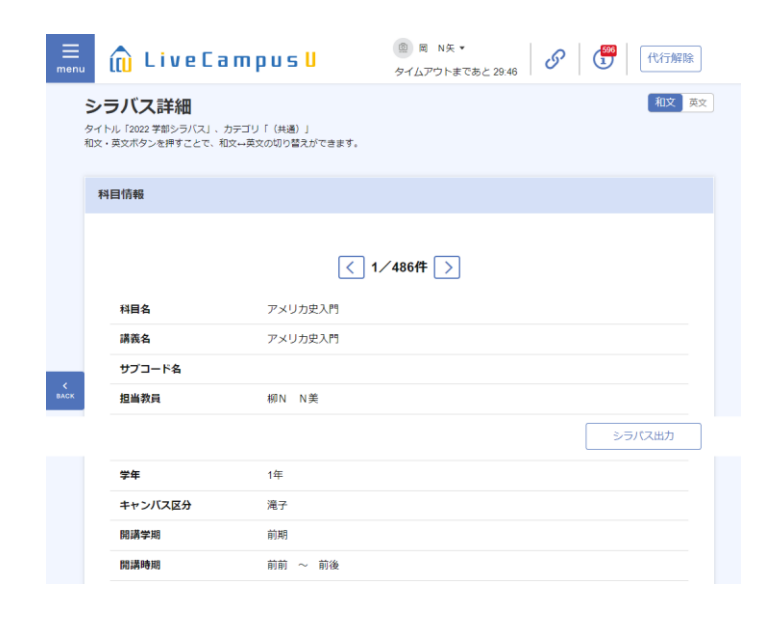